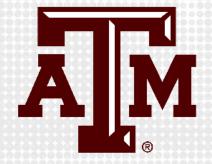

# PROCTORING WITH ZOOM

Presented by the Office for Academic Innovation

## DISCLAIMER

The Aggie Honor Code states: "An Aggie does not lie, cheat or steal, or tolerate those who do."

For more information, refer to the Honor Council Rules and Procedures at <u>http://aggiehonor.tamu.edu</u>.

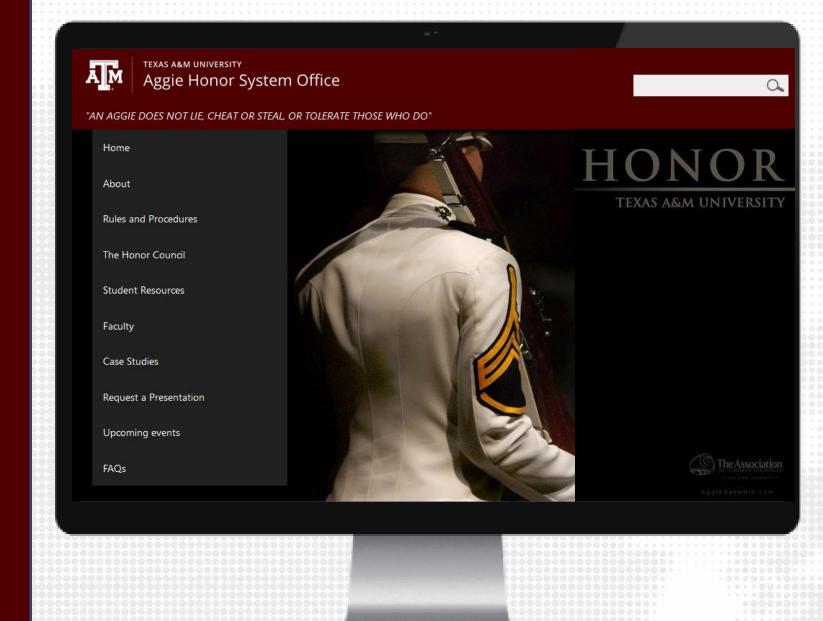

#### TRAINING OBJECTIVES

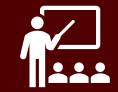

By the end of this training, participants will be able to:

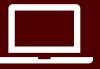

Set-up and proctor an exam using Zoom

## **GETTING STARTED**

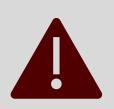

Computer requirements may need to be verified for optimized proctoring experience.

#### CREATE EXAM IN ECAMPUS

- 1. On the left-hand course menu, click on the Course Materials link.
- 2. Click on **Assessments**, then click on **Test**.
- 3. On the next window that appears, click on Create.
- 4. Set up the exam with desired settings and test options.

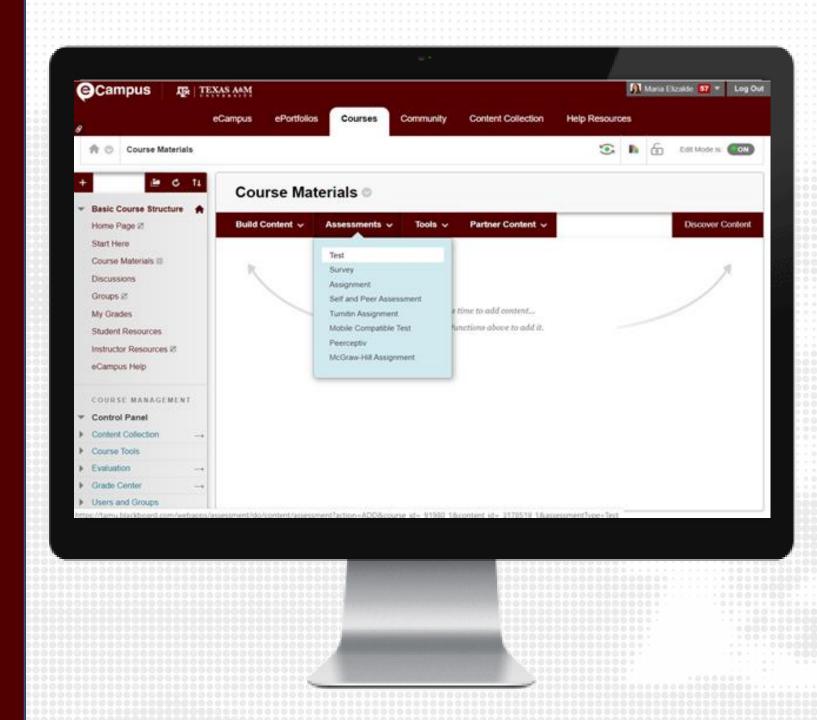

#### RECOMMENDED ACCOUNT SETTINGS

Recommended account settings to enable through tamu.zoom.us:

- Only authenticated users can join meetings
- Require a password when scheduling new meetings
- Mute participants upon entry
- Co-host
- Allow host to put attendee on hold
- Waiting room

|                                         |                                                                                                    | 141 °                                                               |                |                  |          |         |
|-----------------------------------------|----------------------------------------------------------------------------------------------------|---------------------------------------------------------------------|----------------|------------------|----------|---------|
|                                         | LANS & PRICING CONTACT SALES                                                                                                    | SCHEDULE A MEETING                                                  | JOIN A MEETING | HOST A MEETING + |          | SIGN OU |
| Profile                                 | Meeting Recording                                                                                                    | Telephone                                                           |                |                  |          |         |
| Meetings<br>Webinars                    | Schedule Meeting                                                                                                    |                                                                     |                |                  |          |         |
| Personal Audio Conference<br>Recordings | Host video Start meetings with host video on                                                                                                    |                                                                     |                |                  | Modified | Reset   |
| Settings                                | Participants video                                                                                                    |                                                                     |                |                  | Modified | Reset   |
| Account Profile                         | Start meetings with participant video on. Participants can change this during the meeting.                                                                                                    |                                                                     |                |                  |          |         |
| Reports                                 | Audio Type                                                                                                    |                                                                     |                |                  |          |         |
|                                         | Determine how participants can join the audio portion of the<br>meeting. When joining audio, you can let them choose to use their<br>computer microphone/speaker or use a telephone. You can also |                                                                     |                |                  |          |         |
| Attend Live Training                    | limit them to just one of those<br>audio enabled, you can require                                                                                                    | audio types. If you have 3rd party that all participants follow the |                |                  |          |         |
| Video Tutorials                         | instructions you provide for us                                                                                                    | ing non-Zoom audio.                                                 |                |                  |          |         |
| Knowledge Base                          | O Telephone and Computer Audio                                                                                                    |                                                                     |                |                  | 0        | Help    |
| terottreege bose                        | Telephone                                                                                                    |                                                                     |                |                  |          |         |

#### IDENTIFY AND ASSIGN PROCTORS

- 1. Create groups up to 48 students each (or less than 48 students depending on computer requirements)
- 2. Assign a proctor, such as a teaching assistant, to proctor each group
- 3. Each proctor will create their individual session for their assigned group

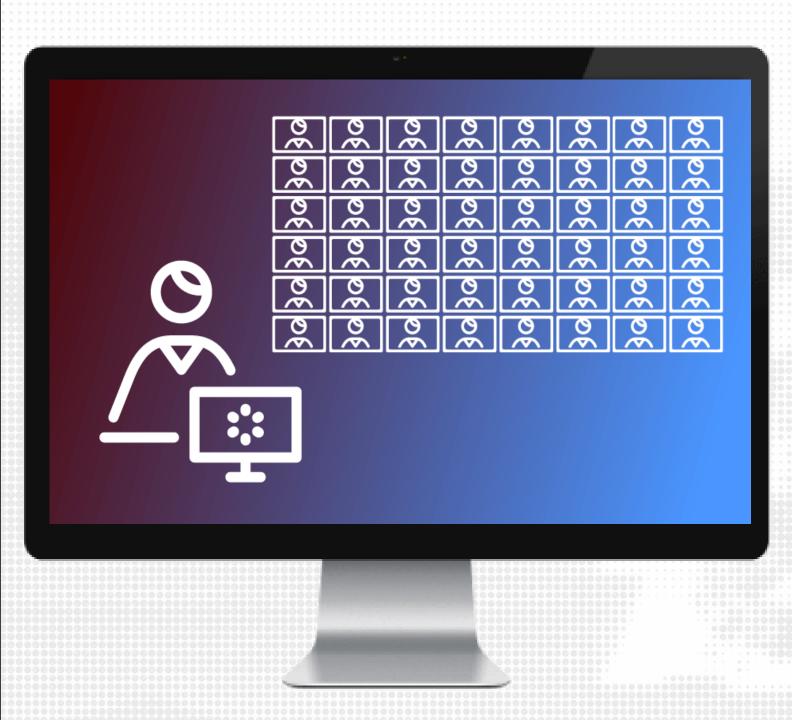

#### SCHEDULE PROCTORING SESSION

- 1. Login to tamu.zoom.us
- 2. Click Schedule a new meeting
- 3. Enter the meeting settings:
  - Registration
    - required (*select no if opting* for only authenticated users can join)
  - Meeting Password
    - Assign a password or allow ZOOM to automatically generate one for you
  - Video
    - Host: ON
    - Participant: ON

| TEXAS A&M ZOOM SOLUTIONS -                                                                                      | PLANS & PRICING CONTACT SA   | ALES                                                    | SCHE |
|----------------------------------------------------------------------------------------------------|------------------------------|---------------------------------------------------------|------|
| UNIVERSITI.                                                                                                    |                              |                                                         |      |
|                                                                                                    |                              |                                                         |      |
|                                                                                                    |                              |                                                         |      |
| Profile                                                                                                    | My Meetings > Schedule a Mee | eting                                                   |      |
| Tome                                                                                                    |                              |                                                         |      |
|                                                                                                    |                              |                                                         |      |
| Meetings                                                                                                    | Schedule a Meeting           |                                                         |      |
|                                                                                                    |                              |                                                         |      |
| Webinars                                                                                                    |                              |                                                         |      |
|                                                                                                    | Topic                        | EXAM 1 PROCTORING SESSION                               |      |
| Personal Audio Conference                                                                                       |                              |                                                         |      |
|                                                                                                    |                              |                                                         |      |
| Recordings                                                                                                    | Description (Optional)       | Enter your meeting description                          |      |
| i i i i i i i i i i i i i i i i i i i                                                                           |                              |                                                         |      |
| California                                                                                                    |                              |                                                         |      |
| Settings                                                                                                    |                              |                                                         |      |
|                                                                                                    | Use a template               | Select a template                                       |      |
| Account Profile                                                                                                 |                              |                                                         |      |
|                                                                                                    |                              |                                                         |      |
| Reports                                                                                                    |                              |                                                         |      |
|                                                                                                    |                              |                                                         |      |
|                                                                                                    | When                         | 04/01/2020 2:00 v PM v                                  |      |
|                                                                                                    |                              |                                                         |      |
|                                                                                                    |                              |                                                         |      |
|                                                                                                    |                              |                                                         |      |
| Attend Live Training                                                                                            | Duration                     | $2 \rightarrow hr 0 \rightarrow min$                    |      |
| United and United and United and United and United and United and United and United and United and United and U |                              |                                                         |      |
| Video Tutorials                                                                                                 |                              |                                                         |      |
|                                                                                                    | Time Zone                    | (GMT-5:00) Central Time (US and Canada)                 |      |
| Knowledge Base                                                                                                  |                              |                                                         |      |
|                                                                                                    |                              |                                                         |      |
|                                                                                                    |                              | Recurring meeting                                       |      |
|                                                                                                    |                              |                                                         |      |
|                                                                                                    |                              |                                                         |      |
|                                                                                                    |                              |                                                         |      |
|                                                                                                    | Registration                 | Required                                                |      |
|                                                                                                    | Registration                 | Nequired                                                |      |
|                                                                                                    |                              |                                                         |      |
|                                                                                                    |                              |                                                         |      |
|                                                                                                    |                              |                                                         |      |
|                                                                                                    | Meeting ID                   | Generate Automatically Personal Meeting ID 767-199-8038 |      |
|                                                                                                    |                              |                                                         |      |
|                                                                                                    |                              |                                                         |      |
|                                                                                                    |                              |                                                         |      |
|                                                                                                    | Meeting Password             | ✓ Require meeting password 882502                       |      |
|                                                                                                    |                              |                                                         |      |
|                                                                                                    |                              |                                                         |      |
|                                                                                                    |                              |                                                         |      |
|                                                                                                    | Video                        | Hast @ an @ aff                                         |      |
|                                                                                                    | Video                        | Host 💿 on 💿 off                                         |      |
|                                                                                                    |                              |                                                         |      |
|                                                                                                    |                              | Participant n n n n                                     |      |
|                                                                                                    |                              | Participant 💿 on 💿 off                                  |      |
|                                                                                                    |                              |                                                         |      |
|                                                                                                    |                              |                                                         |      |
|                                                                                                    |                              |                                                         |      |
|                                                                                                    | Audio                        | Telephone Ocomputer Audio Internet Both                 |      |
|                                                                                                    |                              | - · -                                                   |      |
|                                                                                                    |                              | Dial from United States of America Edit                 |      |
|                                                                                                    |                              |                                                         |      |
|                                                                                                    |                              |                                                         |      |

#### MEETING OPTIONS (cont'd)

DISABLE enable join before host ENABLE Mute Participants upon Entry ENABLE Enable waiting room ENABLE Only authenticated users can join - select TAMU NetID

(from the drop-down) ENABLE Record the meeting – On the local computer (for privacy reasons) **Alternative hosts** (if necessary): enter the email of anyone that would need access to the proctoring session as a proctor (additional TA, faculty, support staff, etc).

|                   | a.*                                                                                                    |  |  |  |  |
|-------------------|----------------------------------------------------------------------------------------------------|--|--|--|--|
| Meeting Options   | Enable join before host                                                                                                    |  |  |  |  |
|                   | Mute participants upon entry 10                                                                                                    |  |  |  |  |
|                   | Enable waiting room                                                                                                    |  |  |  |  |
|                   | Only authenticated users can join                                                                                                    |  |  |  |  |
|                   | TAMU NetID ~                                                                                                    |  |  |  |  |
|                   | tamu.edu <u>Edit</u>                                                                                                    |  |  |  |  |
|                   | Breakout Room pre-assign                                                                                                    |  |  |  |  |
|                   | ${f  ightarrow}$ Record the meeting automatically ${\ensuremath{ ulletharrow}}$ On the local computer ${\ensuremath{ ulletharrow}}$ In the cloud |  |  |  |  |
| Alternative Hosts | Example: mary@company.com, peter@school.edu                                                                                                    |  |  |  |  |
|                   | Save Cancel                                                                                                    |  |  |  |  |
|                   | Jave Calicer                                                                                                    |  |  |  |  |
|                   |                                                                                                    |  |  |  |  |
|                   |                                                                                                    |  |  |  |  |
|                   |                                                                                                    |  |  |  |  |
|                   |                                                                                                    |  |  |  |  |
|                   |                                                                                                    |  |  |  |  |
|                   |                                                                                                    |  |  |  |  |

#### SHARE REGISTRATION LINK

- 1. Once session is scheduled, the registration link and invitation are provided. Click Copy the Invitation and paste it into your preferred communication channel with students.
- 2. Students will register for the exam session and receive a unique link to access the session.

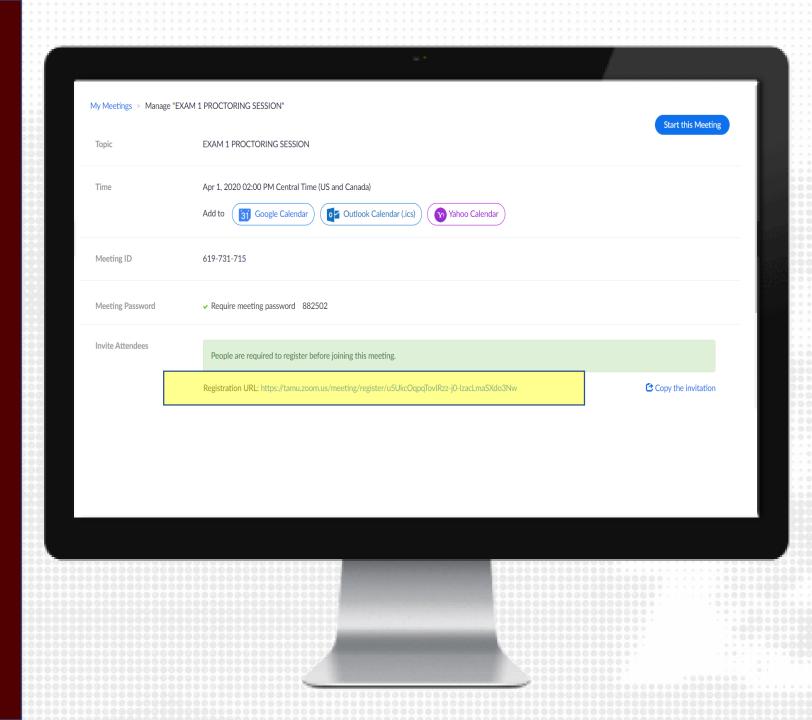

#### TECHNOLOGY REQUIREMENTS

Determine technology requirements for the exam proctoring session:

#### • ONE DEVICE:

- laptop or desktop to access eCampus with a webcam for Zoom proctoring
- Smartphone may be necessary if no webcam is available

#### • TWO DEVICE:

- Device 1: laptop or desktop to access eCampus
- Device 2: smartphone or tablet for Zoom proctoring

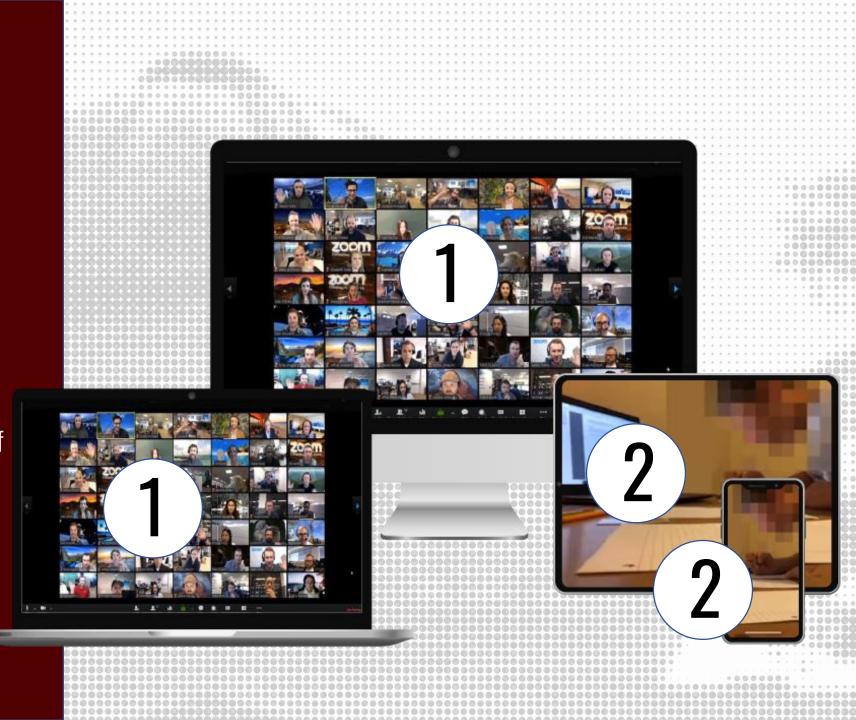

## ONE DEVICE OPTION

Simply using Zoom to monitor your students while taking a test. This is an efficient way to monitor students as they take their online test.

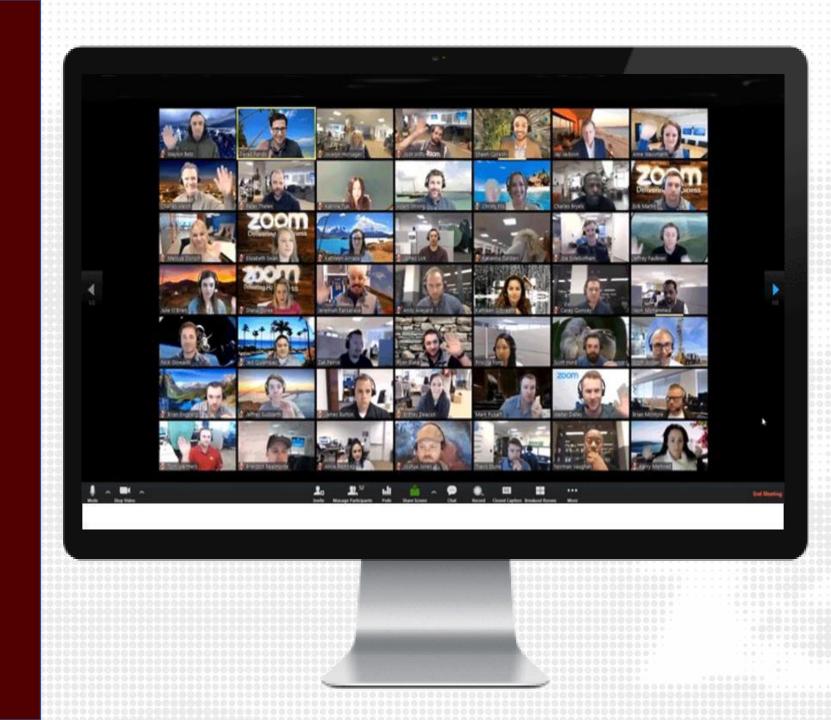

## ONE DEVICE OPTION

Test takers will use the laptop / desktop webcam enabled video to connect with ZOOM, or if necessary they can access Zoom via a smart phone. Test takers should understand that they will be monitored and recorded and their face should be visible at all times, in addition to the all other proctoring rules set by the professor.

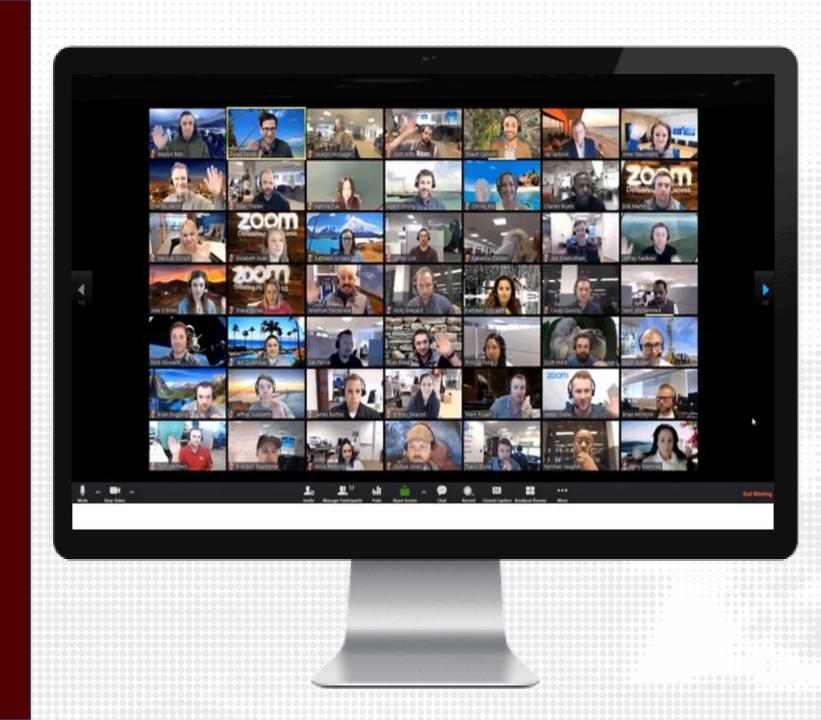

## ONE DEVICE OPTION

Once cleared by the proctor, test takers will use laptop or desktop to access and take their exam, while being monitored and recorded via Zoom.

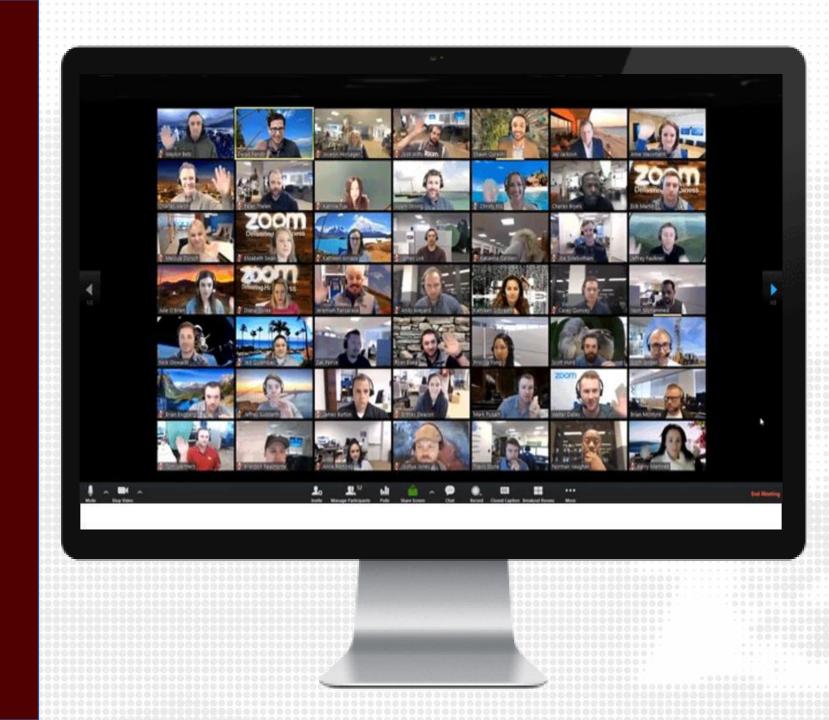

## TWO DEVICE Option

Using two devices adds an extra layer of security during higher stakes testing. This option provides for a better viewing angle for the workspace (desk, computer, etc.) and prevents students from using the cell phone itself during the exam.

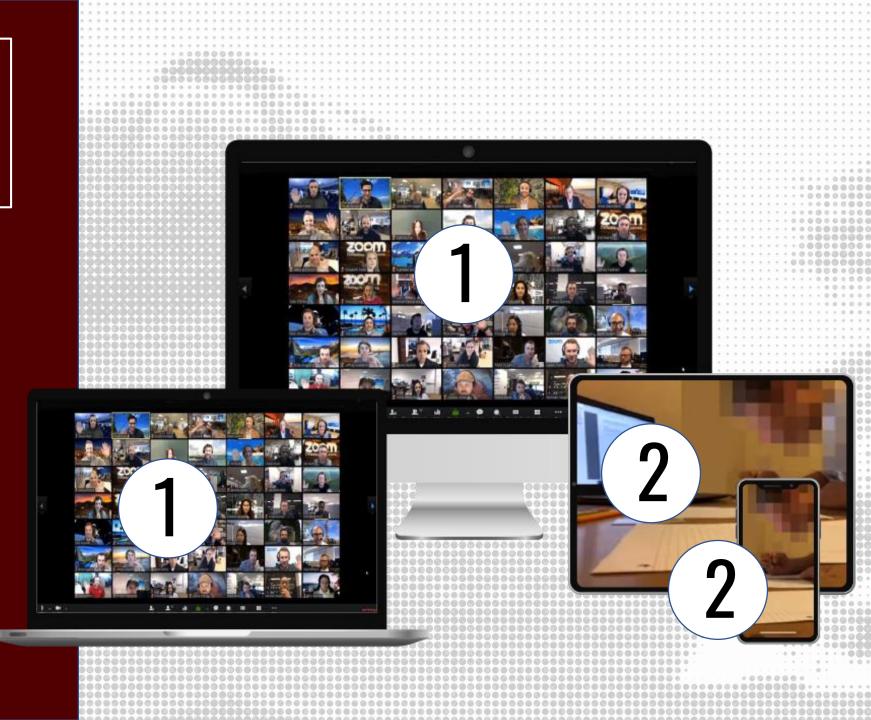

## TWO DEVICE OPTION

Test takers will use a laptop or desktop to complete the test, and also use a second device, such as a smartphone or tablet to connect via Zoom for proctoring.

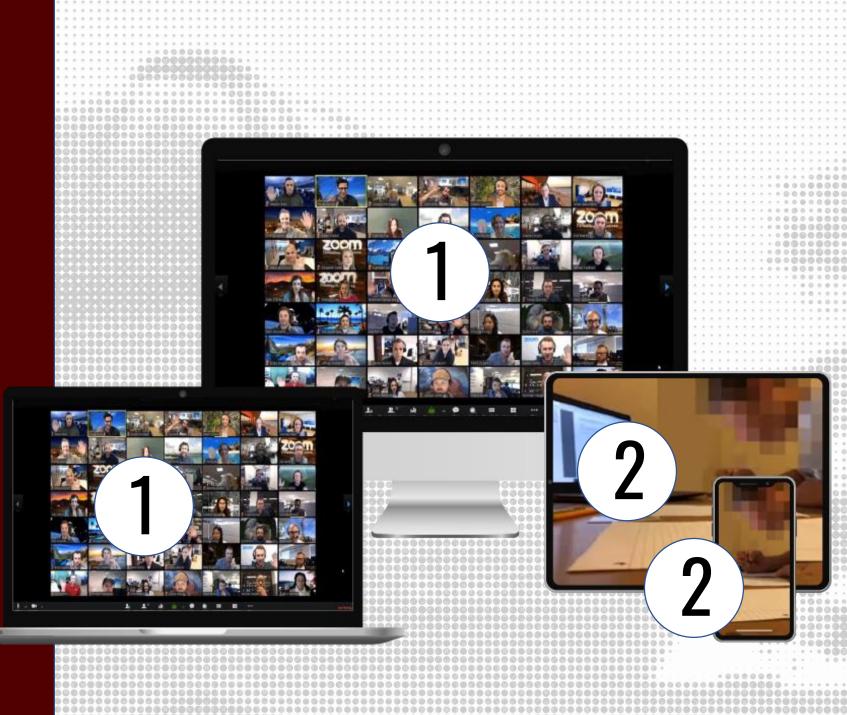

## TWO DEVICE OPTION

This solution requires:

A device such as a laptop or desktop computer for the online exam.

A second device such as a smartphone or tablet for the exam proctoring session via Zoom.

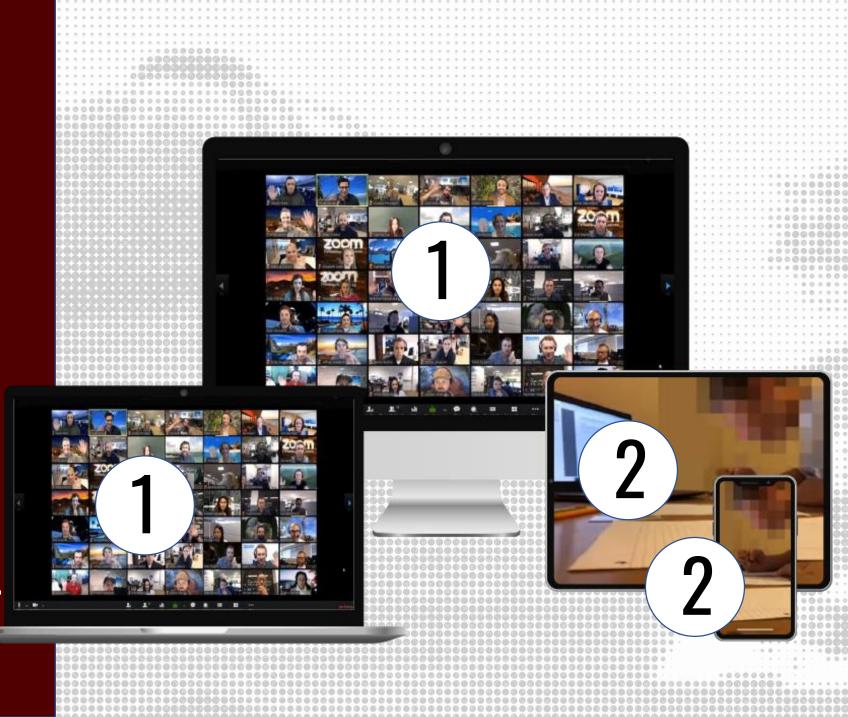

## STUDENT VIEW

t may be useful for every student to be proctored through their smartphones which provides an opportunity for a better viewing angle for the workspace (desk, computer, etc.) and prevents students from using the cell phone itself during the exam.

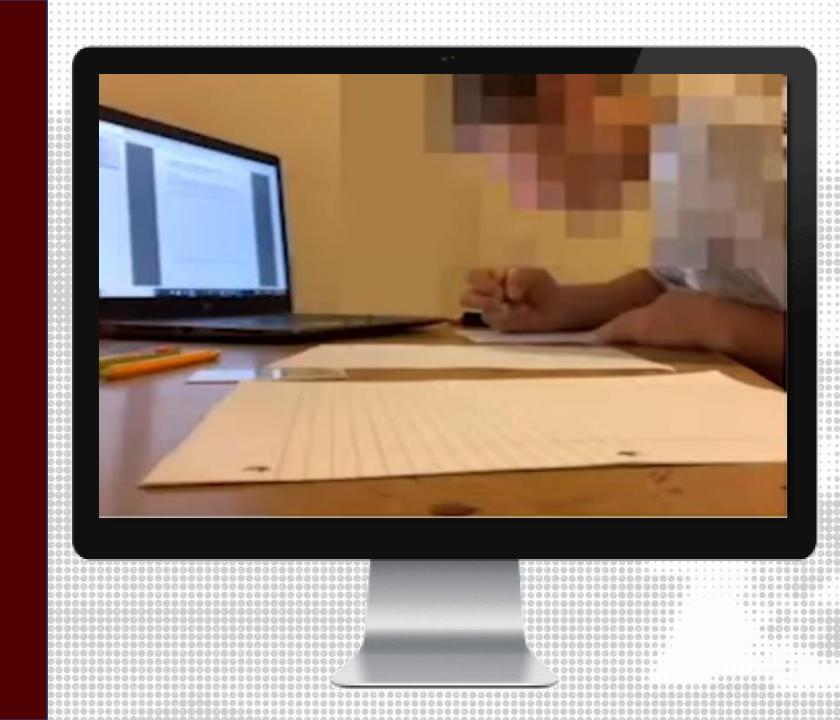

#### PREPARATION FOR SESSION

Proctors should inform students to join the session at least 30 minutes prior to the exam window begins to troubleshoot and authenticate.

Proctors should also create a Precheck Session at least 24 hours prior to the exam to ensure students are prepared for the proctoring session.

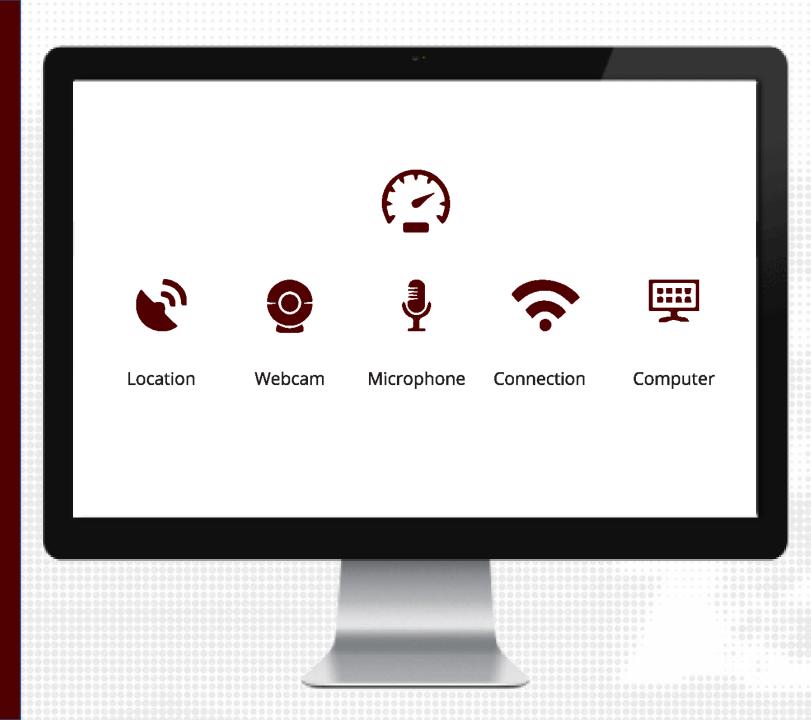

#### **STARTING THE SESSION**

- Proctor will start the meeting by either logging in to tamu.zoom.us or using the Zoom desktop client
- Once the session is started, proctor will:
  - Chat
    - Change to Participants Can Chat With: Host only
  - Manage Participants
    - Admit students one-by-one from the waiting room to validate their identities
    - Mute participants, if necessary
  - Record
    - Record the meeting locally or to the cloud (whichever is preferred)

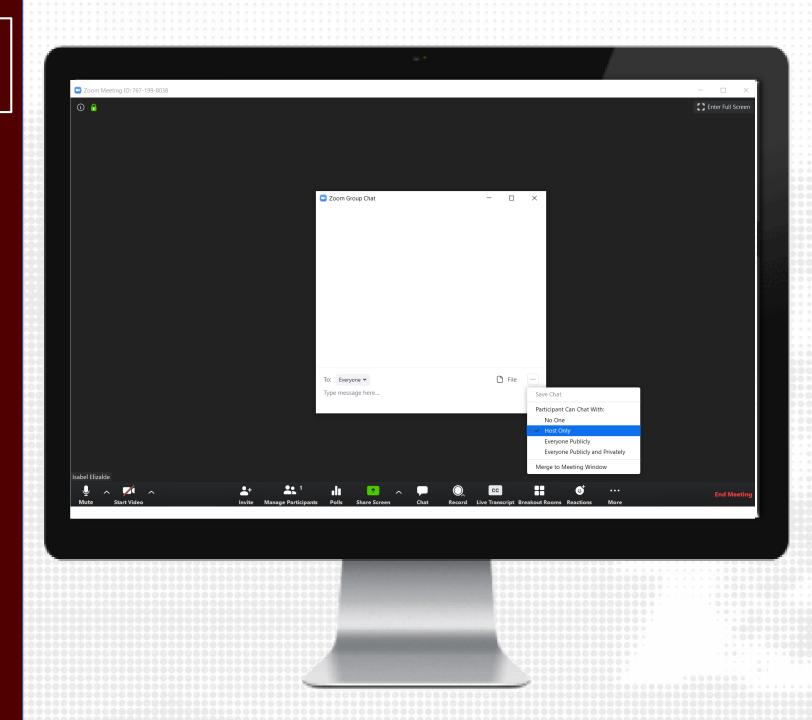

## AUTHENTICATE STUDENTS

Recommended authentication methods:

- TAMU Student ID
- Howdy roster (image used is the same as the TAMU Student ID)

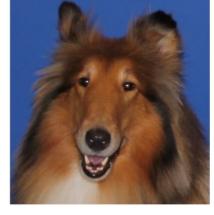

**Reveille IX** First Lady of Texas A&M

123456789

#### EXAM EXPECTATIONS

Proctor will state the exam proctoring session expectations, including:

- How to ask proctor questions
- What to do when exam is completed
- What is allowed or not allowed during the exam (scratch paper, calculators, book, notes, etc.)

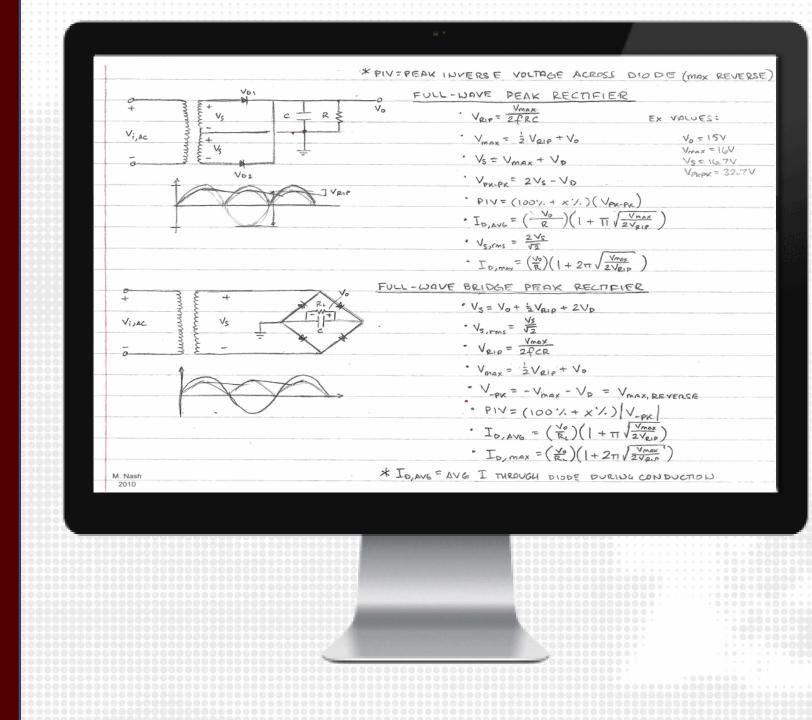

#### ACCESS ECAMPUS

- Students will navigate and login to eCampus to locate their exam.
- When the exam window opens, they will click Begin.

| Home Get Started Overview > Help >                                 | $\prod_{U \text{ N I V E R S I T V}}   \underset{U \text{ N I V E R S I T V}}{\text{TEXAS}} A^{\&}_{M}$ |              |
|--------------------------------------------------------------------|----------------------------------------------------------------------------------------------------|--------------|
| <b>e</b> Campus                                                    |                                                                                                    |              |
|                                                                    |                                                                                                    |              |
| Log In                                                             |                                                                                                    |              |
| Looking to move your course online?<br>Visit keepteaching.tamu.edu |                                                                                                    |              |
| Browser Checker                                                    |                                                                                                    | 1.12         |
| Scheduled system maintenance for eCampus occurs during Saturd      | day mornings from 2:00 to 6:00 a.m. Central Time.                                                       |              |
| Access to eCampus may be unavailable                               | during this time frame.                                                                                 |              |
|                                                                    |                                                                                                    |              |
| Begin: test                                                        |                                                                                                    |              |
| INSTRUCTIONS                                                       |                                                                                                    |              |
| Force Completion This test can be saved and resumed later.         |                                                                                                    |              |
| Click <b>Begin</b> to start: test. Click <b>Cancel</b> to go back. |                                                                                                    |              |
| Click Begin to start. Click Cancel to quit.                        |                                                                                                    | Cancel Begin |
|                                                                    |                                                                                                    |              |
|                                                                    |                                                                                                    |              |
|                                                                    |                                                                                                    |              |
|                                                                    |                                                                                                    |              |
|                                                                    |                                                                                                    |              |
|                                                                    |                                                                                                    |              |
|                                                                    |                                                                                                    |              |

## DURING THE EXAM

During the exam, proctors can click on individual student's videos to expand their view.

If a problem arises with a student during the exam, proctor can Chat with the individual student.

Proctor can then decide if they need to move the student to a Breakout Room.

If a student has a question, they should Chat with the proctor.

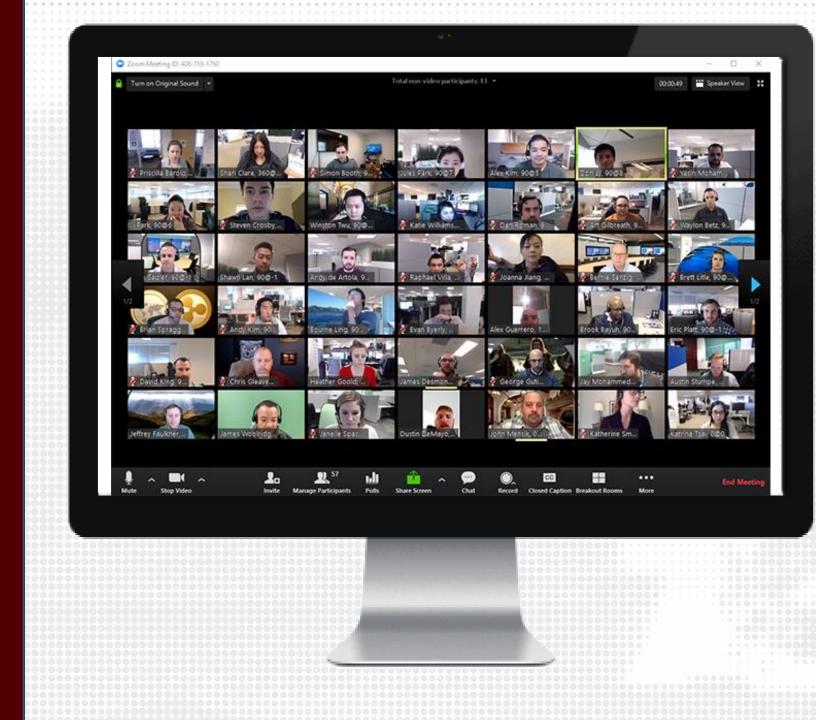

# ENDING THE SESSION

- Students can Chat with the proctor to inform them they are complete. Proctor will verify exam submission and dismiss student.
- At the end of the exam window, proctor will notify students and will require them to submit their exams via eCampus.
- Proctor will stop the recording and end the session.

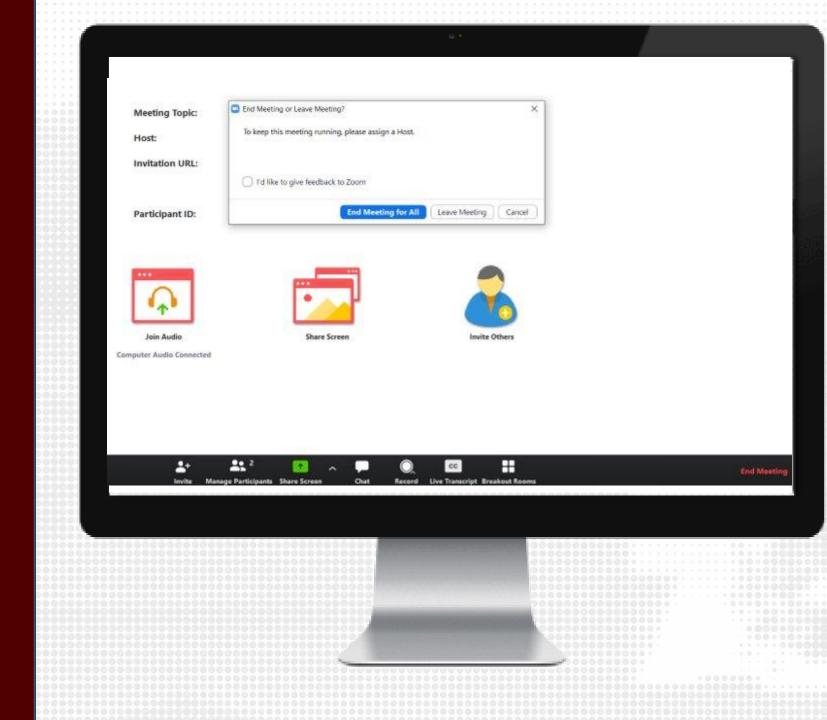

## RESOURCES

#### KEEPTEACHING.TAMU.EDU

#### **SUPPORT**

- <u>support@instructure.com</u>
- 877-875-9232